# Admin Prerequisites

S4B Office365 Contact List Migrator 6/16/16 RQ

This document will cover the system-level steps an Office 365 administrator needs to do in order to "turn on" the Skype Web SDK functionality for the Contact List Migrator. What you will need to accomplish these tasks is the Sign-on URL and Reply URL for the Contact List Migrator web app. If you're unsure of either of these talk with the developer that will be configuring the web application in IIS.

## Link Azure and Office 365 accounts together

This step is outside the scope of this document, but it is worth noting. This Microsoft reference "Set up your Office 365 and Azure AD tenant" provides more information [\(https://blogs.msdn.microsoft.com/onenotedev/2015/04/30/set-up-your-office-365-and-azure-ad](https://blogs.msdn.microsoft.com/onenotedev/2015/04/30/set-up-your-office-365-and-azure-ad-tenant/%23AssociateO365FromAzure)[tenant/#AssociateO365FromAzure\)](https://blogs.msdn.microsoft.com/onenotedev/2015/04/30/set-up-your-office-365-and-azure-ad-tenant/%23AssociateO365FromAzure).

### Create an Azure AD application

To start, this step will be a modified version of the directions from Microsoft's page "Registering your application in Azure AD" [\(https://msdn.microsoft.com/en](https://msdn.microsoft.com/en-us/library/office/mt592709(v=office.16).aspx)[us/library/office/mt592709\(v=office.16\).aspx\)](https://msdn.microsoft.com/en-us/library/office/mt592709(v=office.16).aspx).

#### Register your application with Azure AD

To sign in to the correct Azure Management Portal, go to www.portal.office.com, then click Admin (note, these screen shots and directions are using the new Azure Admin center UI, in preview at time of writing). Then do the following:

1. Click the **Active Directory** node in the left column and select the directory linked to your Skype for Business subscription.

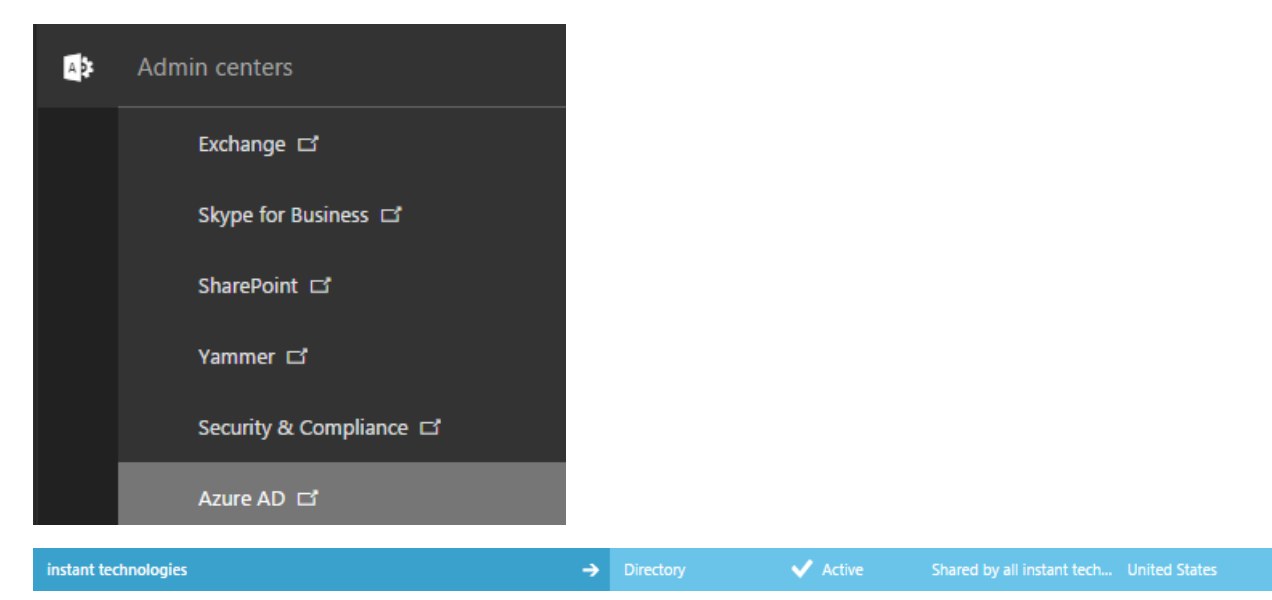

2. Select the **Applications** tab and then **Add** at the bottom of the screen.

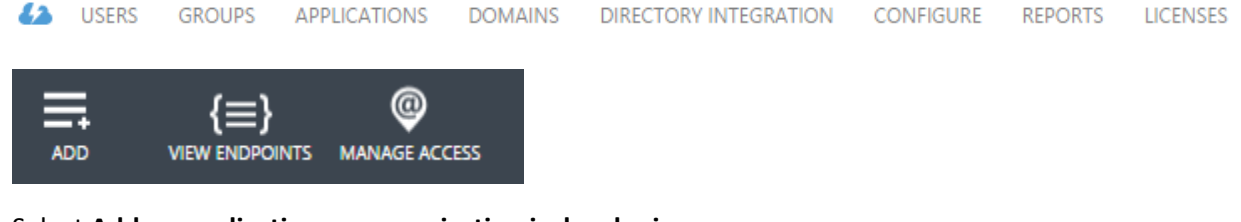

3. Select Add an application my organization is developing.

×

×

# What do you want to do?

Add an application my organization is developing  $\left( \rightarrow \right)$ 

 $\Theta$  Add an application from the gallery

4. Choose a name for your application, such as skypewebsample, and select Web application and/or web API as its Type. Click the arrow to continue.

**ADD APPLICATION** 

# Tell us about your application

**NAME** 

**Contact List Migrator** 

Type

WEB APPLICATION AND/OR WEB API

- $\odot$  NATIVE CLIENT APPLICATION  $\odot$
- 5. The value of Sign-on URL is the URL at which your application is hosted.

**ADD APPLICATION** 

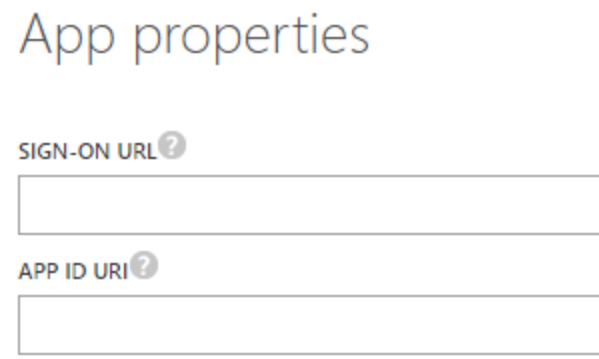

6. The value of **App ID URI** is a unique identifier for Azure AD to identify your application. You can usehttp://{your\_subdomain}/skypewebsample, where {your\_subdomain} is the subdomain of .onmicrosoft you specified while signing up for your Skype for Business Web App (website) on Azure. Click the check mark to provision your application.

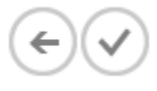

7. Select the **Configure** tab, configure the application's **Reply URL**

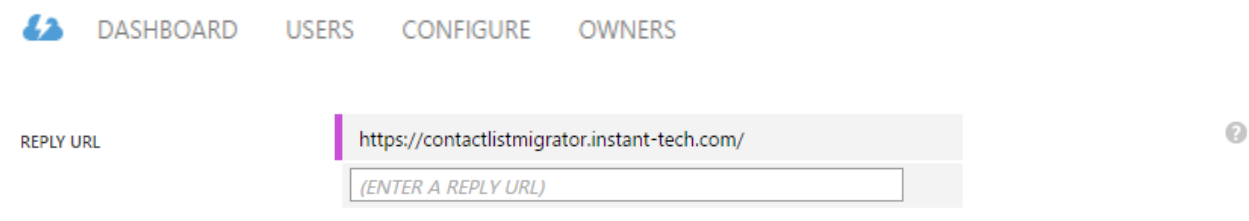

8. Scroll down to the **Permissions** to other applications section, and click the **Add application** button.

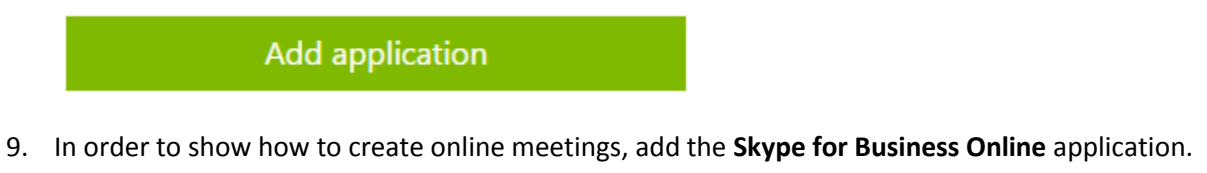

Click the plus sign in the application's row and then click the check mark at the top right to add it. Then click the check mark at the bottom right to continue.

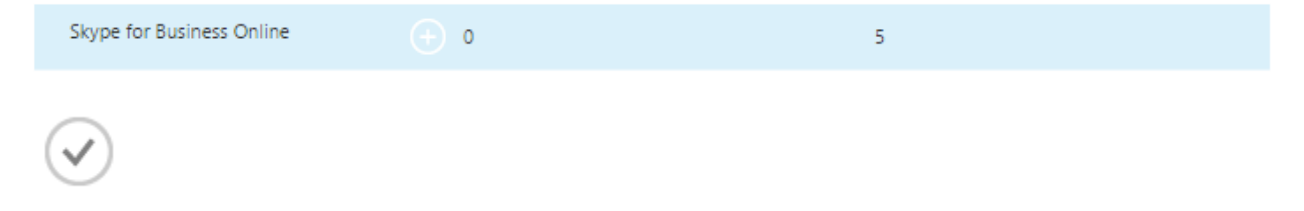

10. In the **Skype for Business Online** row, select **Delegated Permissions**, and in the selection list, choose **Read and manage Skype for Business user contacts and groups**.

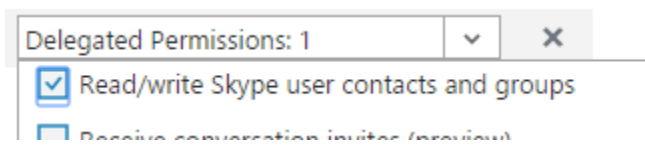

11. Confirm that the **Windows Azure Active Directory** application had 1 delegated permissions, **Sign in and read use profile**.

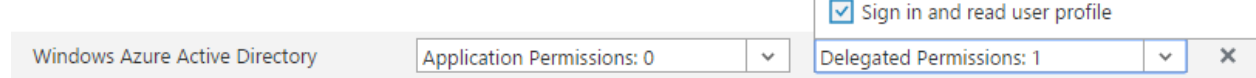

12. Click **Save** to save the application's configuration.

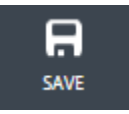

13. Store the following values from the configuration page **Client ID**, and a **Key**. Configuring the Contact List Migrator will require the Client ID and a Key. To generate a Key, select a duration and save the changes. The Key will appear once it is saved.

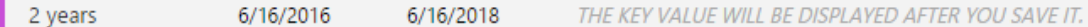

These steps register your application with Azure AD, but you still need to configure your app's manifest to use OAuth implicit grant flow, as explained below.

#### Configure your app for OAuth implicit grant flow

In order to get an access token for Skype for Business API requests, your application will use the OAuth implicit grant flow. You need to update the application's manifest to allow the OAuth implicit grant flow because it is not allowed by default.

- 1. Select the **Configure** tab of your application's entry in the Azure Management Portal.
- 2. Using the **Manage Manifest** button in the drawer, download the manifest file for the application and save it to your computer.

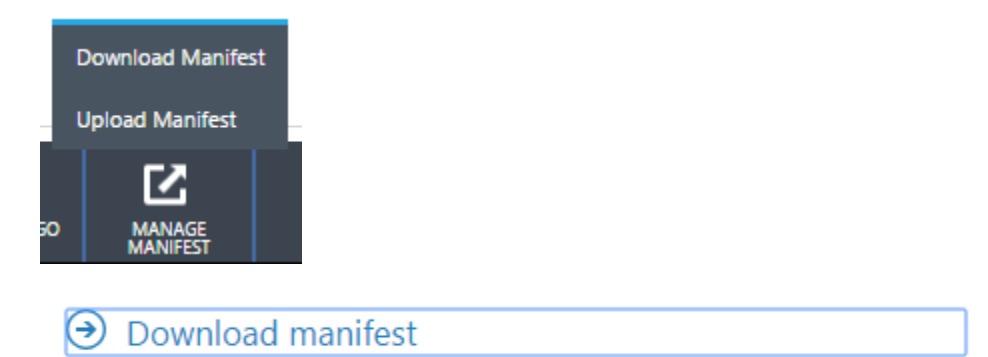

3. Open the manifest file with a text editor. Search for the oauth2AllowImplicitFlow property. By default it is set to false; change it to true and save the file.

```
"oauth2AllowImplicitFlow": true,
```
4. Using the **Manage Manifest** button, upload the updated manifest file.

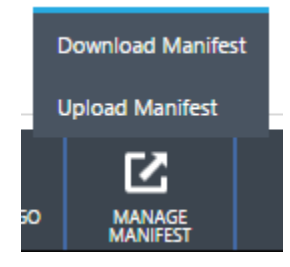

This will register your application with Azure AD

### Tenant admin consent

Microsoft explains this section best, from their reference "Developing Web SDK applications for Skype for Business Online",

*The Skype for Business Online permissions are tenant administrator consent only. For an app to be used by all users of an O365 tenant, a tenant administrator must provide consent. To provide consent for all users in the tenant, construct the following URL for your app as shown in the example below.*

**Note**: update the Client ID and Reply URL (redirect URI) for your app.

```
https://login.microsoftonline.com/common/oauth2/authorize?response_type=id_to
ken
     &client_id= ...
```

```
 &redirect_uri=https://app.contoso.com/
 &response_mode=form_post
 &resource=https://webdir.online.lync.com
 &prompt=admin_consent
```
After the admin grants consent for the tenant, Microsoft will attempt to redirect you to the Reply URL. If you enter the wrong Reply URL, after the admin gives consent a Microsoft error page will appear and in the tiny error message at the bottom it will say, "the reply address 'your Reply URL' does not match the reply addresses configured for the application: your Client ID". If the web app is not running at that time, you will see a browser "ERR\_CONNECTION\_REFUSED" error.